# 名刺ツールご利用方法

この名刺ツールは、ご利用の皆様が自分で既存の文章を書き換えることで、自 分の名刺を作れるというものです。

名刺の表側は、以下の部分を書き換えることができます。

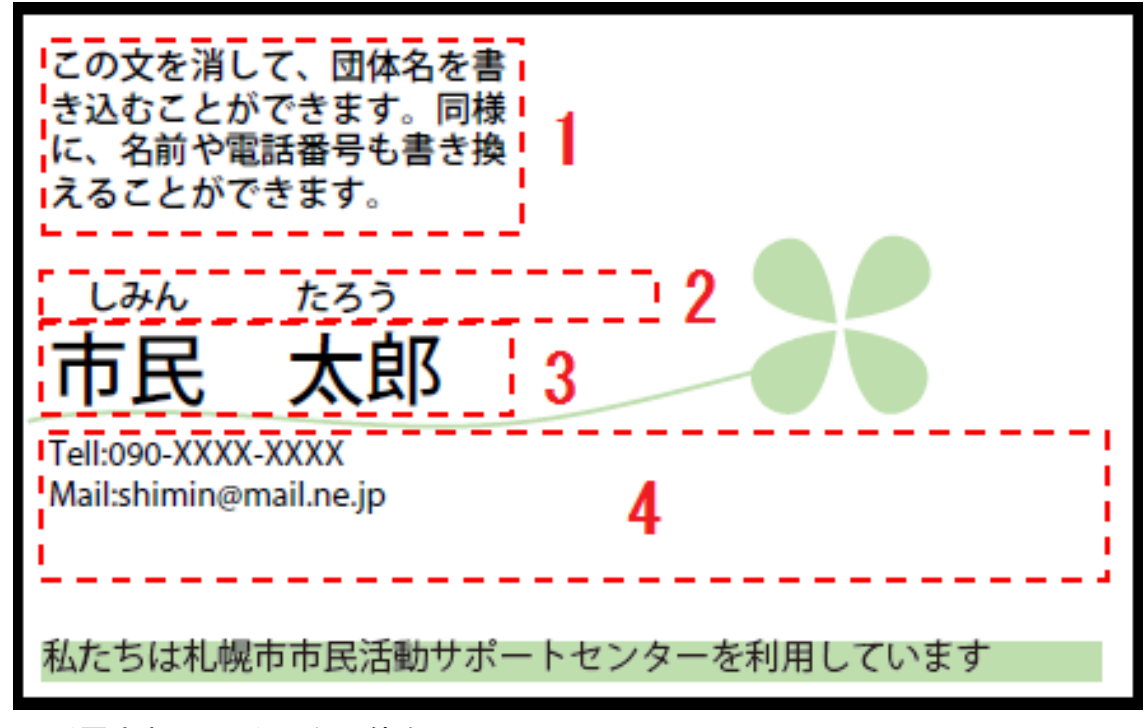

1:所属されている活動団体名

2:氏名のふりがな

3:氏名

4:その他 電話番号・℮メールアドレス・住所・フェイスブックの URL など

名刺の裏側に、自分の団体や活動について書き込むタイプを選択した場合は、 以下の部分を書き換えることができます。

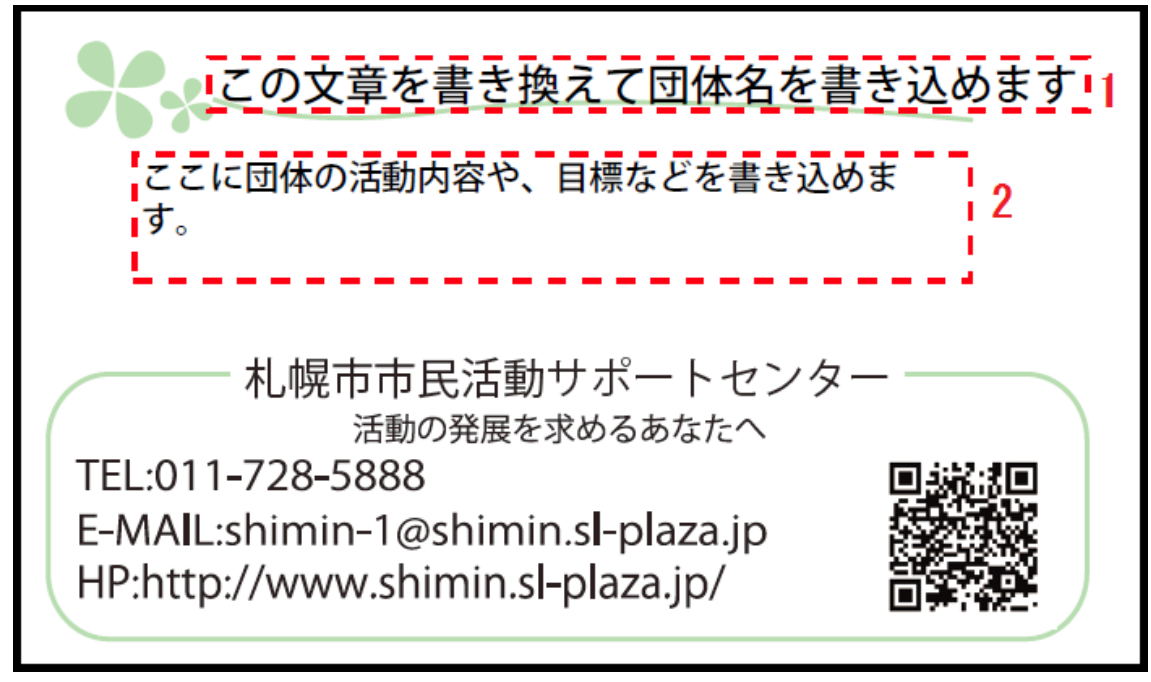

1:所属されている活動団体名

2:団体の活動内容や、目標など

### 作業中に出てくるマウスポインターの種類

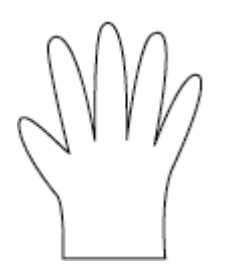

『てのひら』

画面上のマウスポインターがこの形のとき、クリックをするこ とで文章の選択を外すことができます。

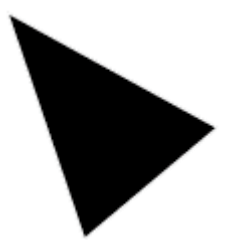

『黒い三角形』

マウスポインターがこの形のとき、マウスポインターは選択で きる文章に乗っかっています。この状態でクリックすること で、文章を選択できます。

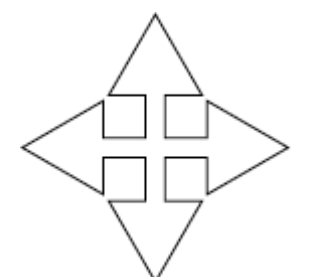

『十字の矢印』

マウスポインターがこの形のとき、マウスポインターは選択 されて青い枠で囲まれた文章に乗っかっています。この状態 でクリックすることで、文章を書き込めるようになります。

『I 字』

マウスポインターがこの形のとき、キーボードから文章を書 き込むことができます。

『横棒が付いた縦の二重線』

マウスポインターがこの形のとき、テキストボックスの大き さをドラックで変えることができます。

### 手順 1:書き換えたい文章をダブルクリック

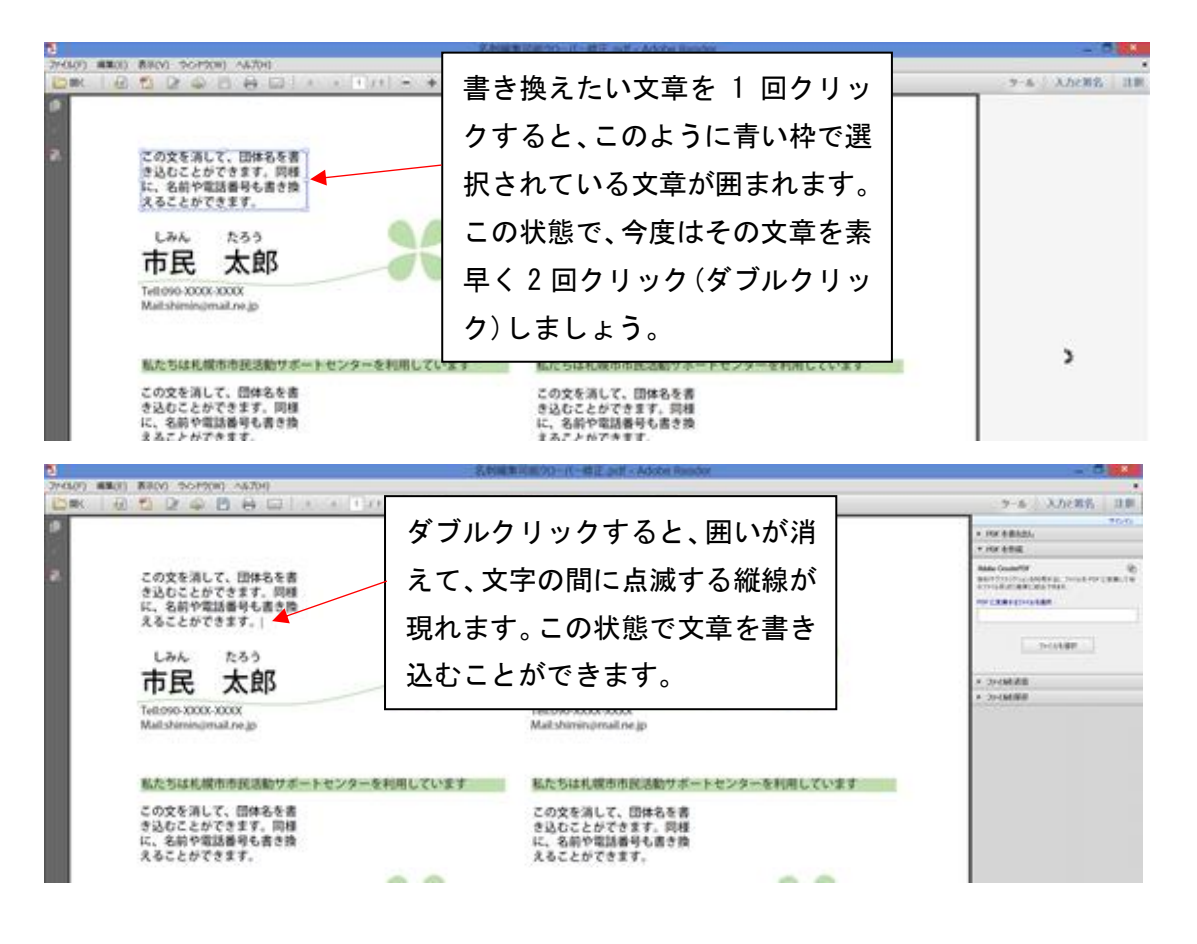

手順 2:文字をドラッグで選択して書き換える

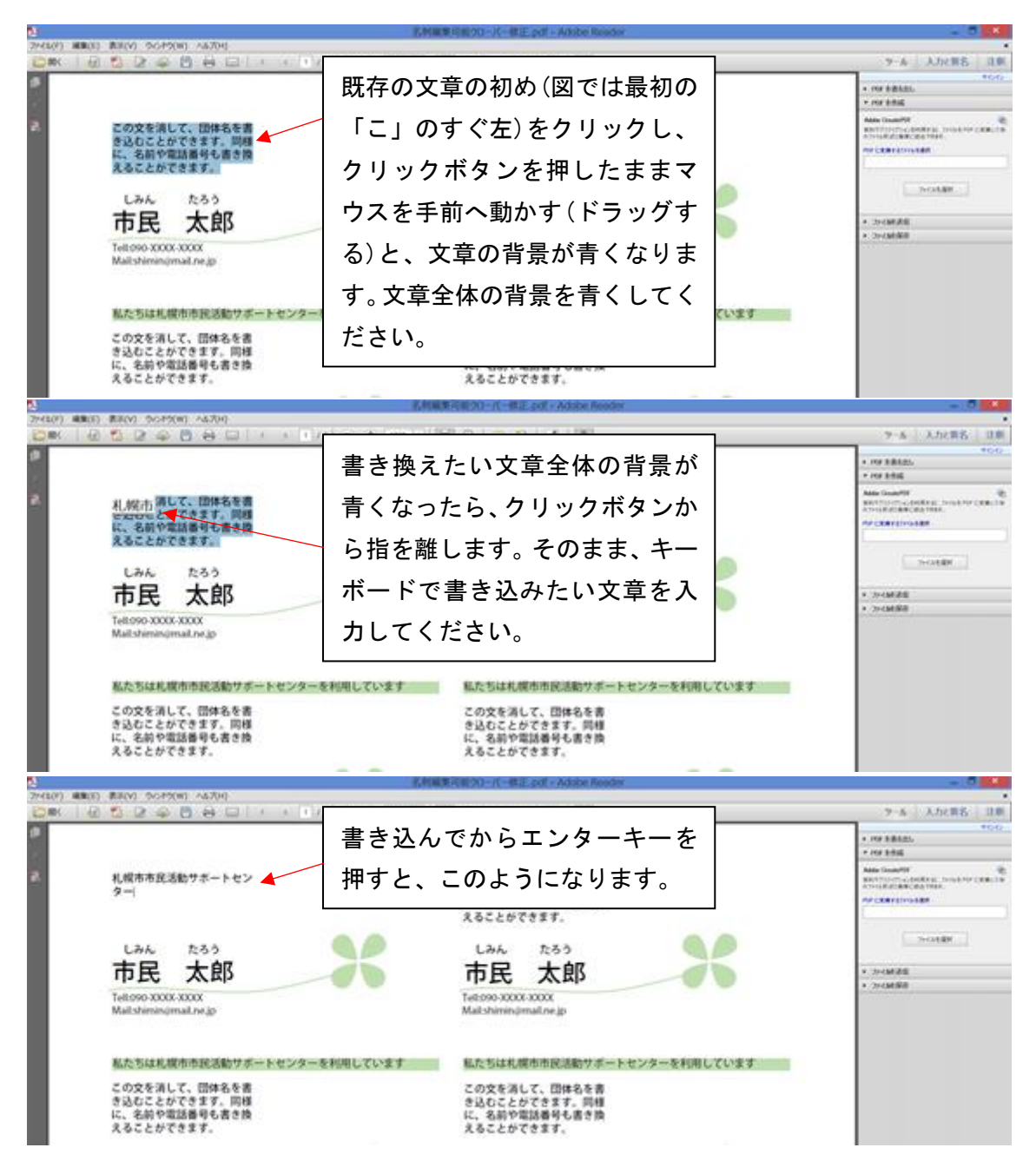

手順 3:テキストボックスの長さを適切に変更する

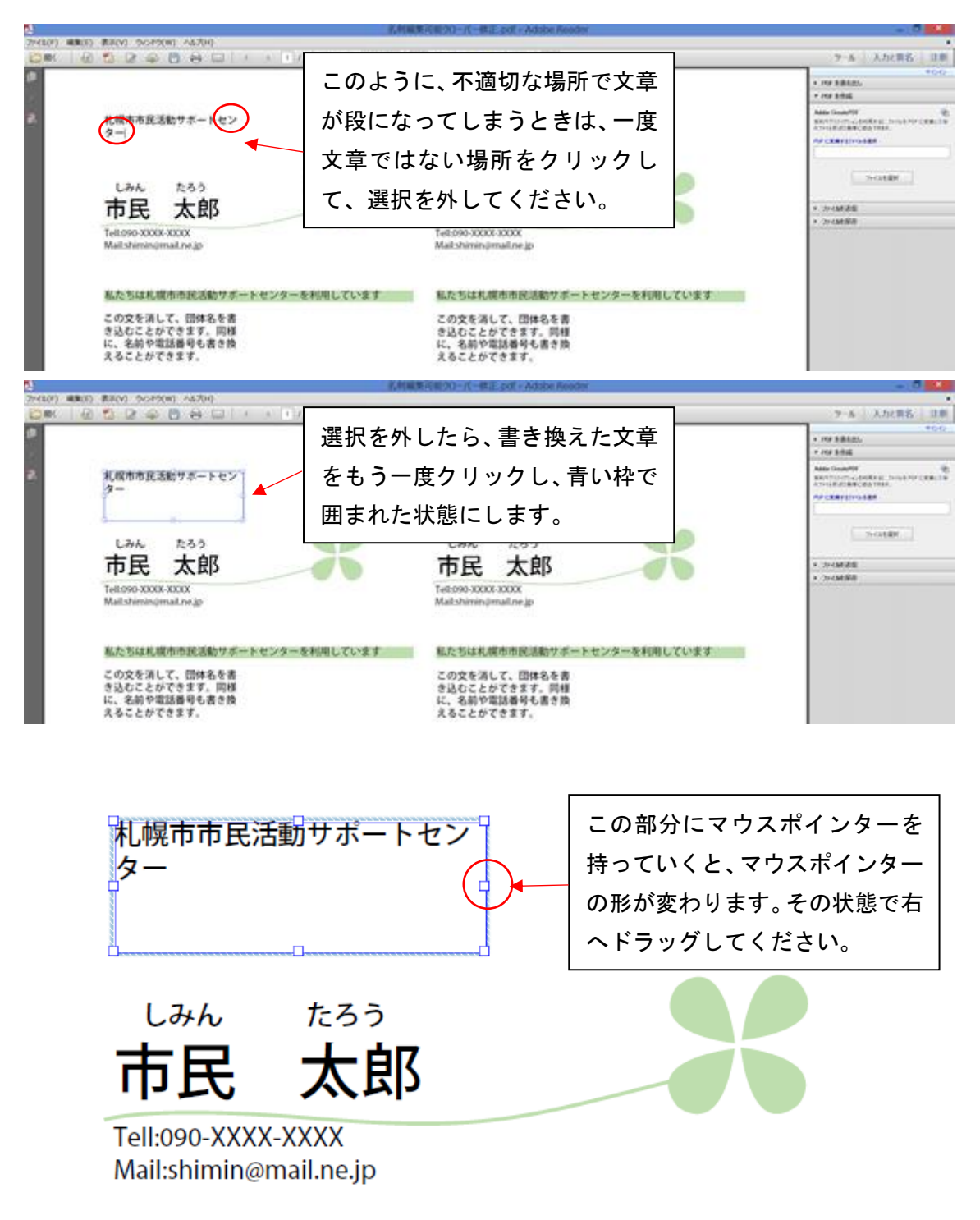

私たちは札幌市市民活動サポートセンターを利用しています

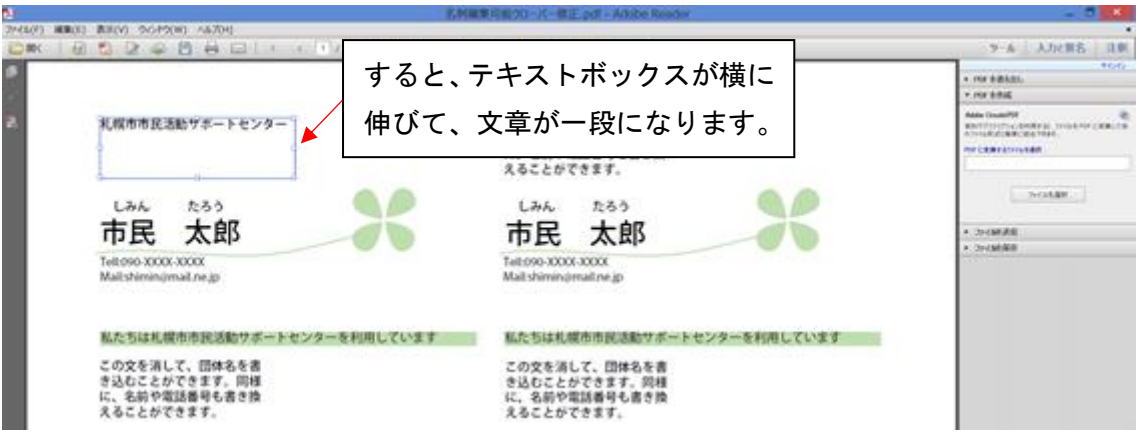

## 手順 4:同様に他の文章も書き換える

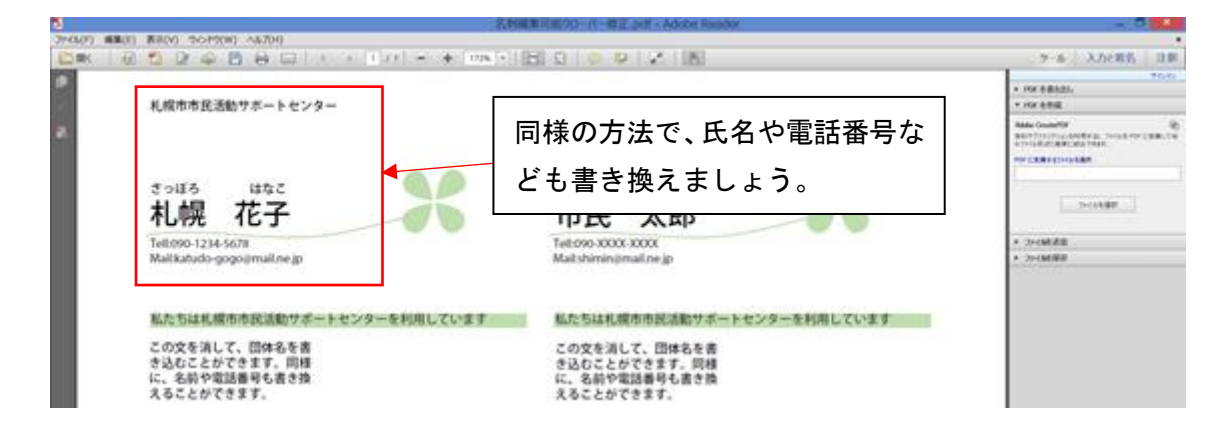

#### 書き換えを楽にする方法

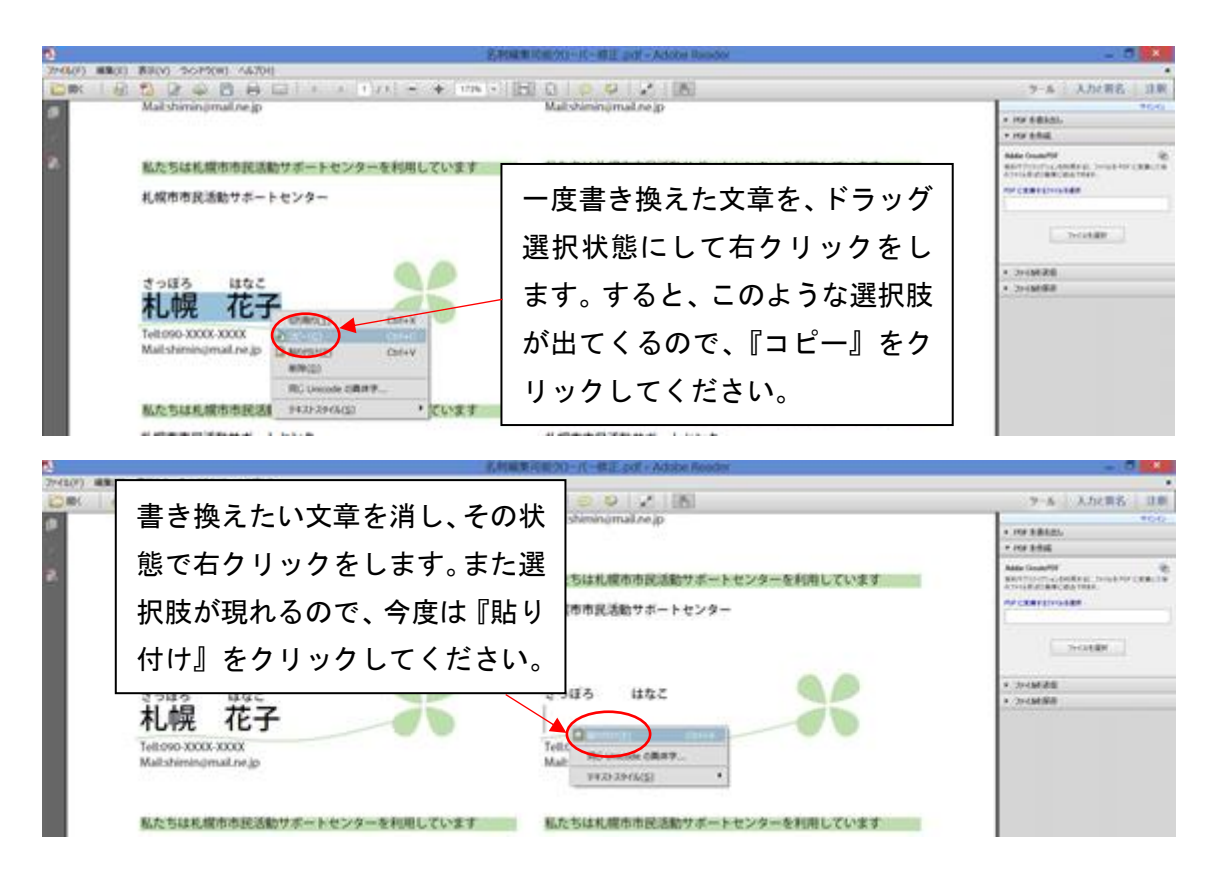

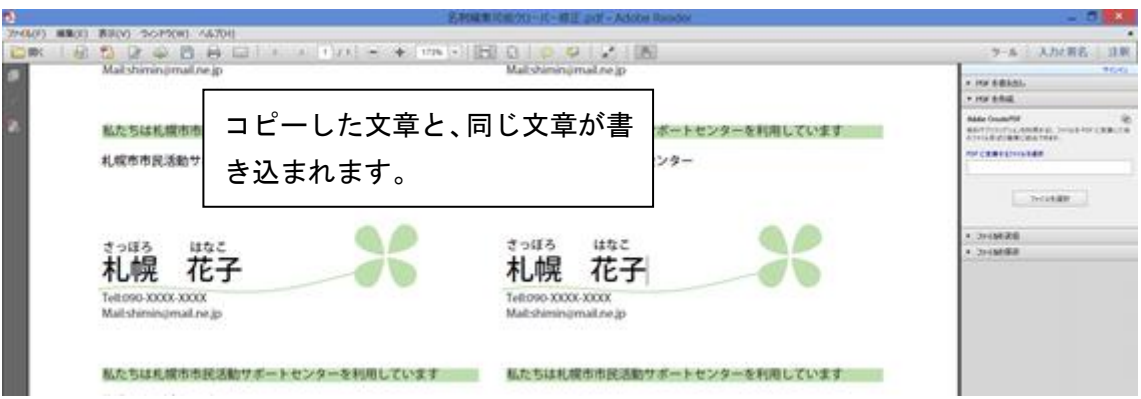

一度コピーした文章は、他のモノをコピーしない限り、何度でも貼り付けがで きます。

そのまま残りの同じ文章に書き換えたい部分を消して、貼り付けをすると、ま た同じ文章を張り付けられるのでとても便利です。

別の文章をコピーした時点で、張り付けられる文章が新しくコピーした文章に 変更されます。

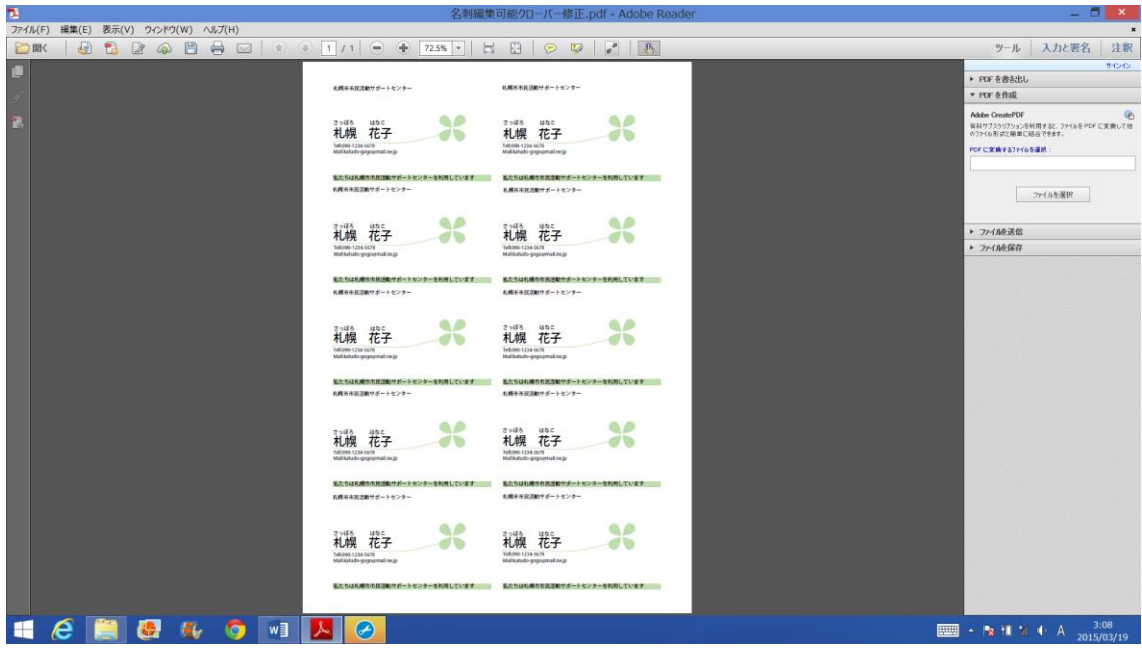

全ての文章を書き換えたら完成です。

裏面を自分の団体について書き込むタイプを選択された方は、表面と同様に裏 面も書き換えてください。